# **CEMForm** *– Quick guide – Overview and troubleshooting*

CEMForm is CEMSuite's primary application for viewing instantaneous and historical data, consisting of the Live page, Trends page and the Data grid. The application also handles most of the data processing such as normalisation and the application of QAL2 factors.

- **'Live'** tab displays instantaneous readings, viewable through the Custom Screen (once configured), Normal (showing two groups at a time) and Overview (Displaying only the desired channels, configured in 'Configuration + Diag.')
- **'Trend'** tab displays historic data on a graph, with time span selections of 24 hours up to a year. For more info, see *page 3*
- **'Data Grid'** tab displays the required averages throughout the day
- **'Configuration + Diag.'** tab allows for advanced configuration of the program e.g. custom displays. Also shows any error information

## **VALIDITY BOXES:**

**YELLOW** and **RED** boxes indicate either invalid data or no communications to the sensor and should be investigated further

## **Sys Diag:**

If instantaneous and historic data are not updating, ensure that CEMSocket and CEMSync are running by clicking 'sys diag'. Each program's status will be displayed, with the option of starting them. Remote control of the Systems DSU/s can be established here by clicking 'DSU' and entering the password 'ems'.

If the Custom Screens panels are not displaying correctly then they can be 'Respawned' here, by clicking the button.

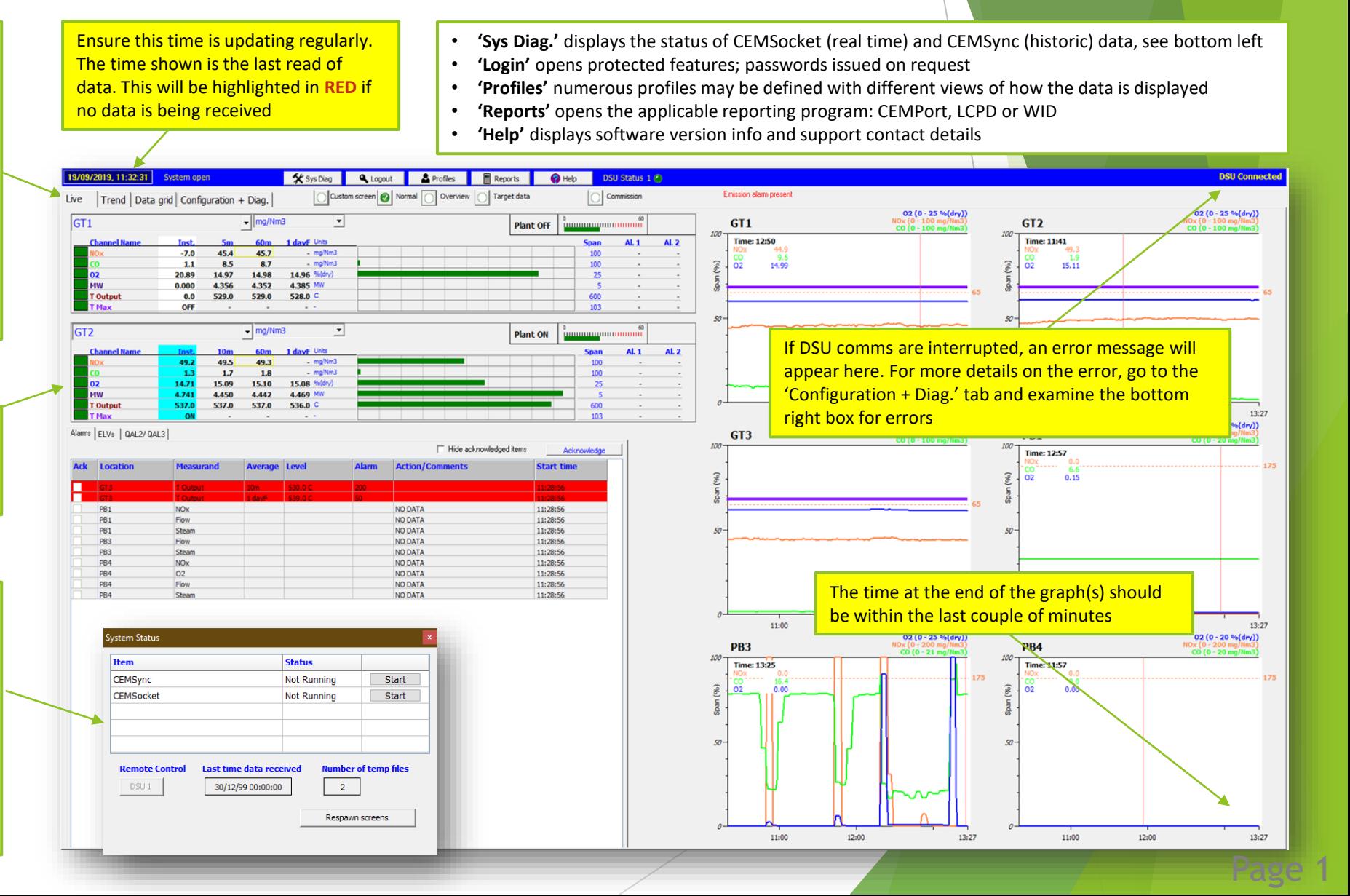

Illustrated is the 'Normal' live display. Custom, overview and target data options are also available.

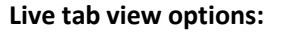

**Custom:** custom screens may be defined for specific site and operator needs. The may include data grids, trends and alarms

**Normal:** as illustrated here

**Overview:** selected channels are displayed across data groups, selection is password protected **Target data:** replaces the alarm level data with target information: the level required for the remainder of the average to avoid an ELV breach **Commission:** displays the different calculations between measurement units

**VALIDITY BOXES:**

**DARK GREEN-** No measurement faults **LIGHT GREEN-** Maintenance request active **YELLOW-** Fault or Calibration in progress **RED-** No data is being received

The **CYAN** and **WHITE** highlight of the values in the grid indicate reportable and non-reportable data

### **Alarm/ELV/QAL2-3 information**

**Alarms:** highlights current alarms and data invalidities

**ELV**: presents the ELV info for all measurements for short term and daily averages

**QAL2/ QAL3:** displays the current QAL2 factors and the latest QAL3 information

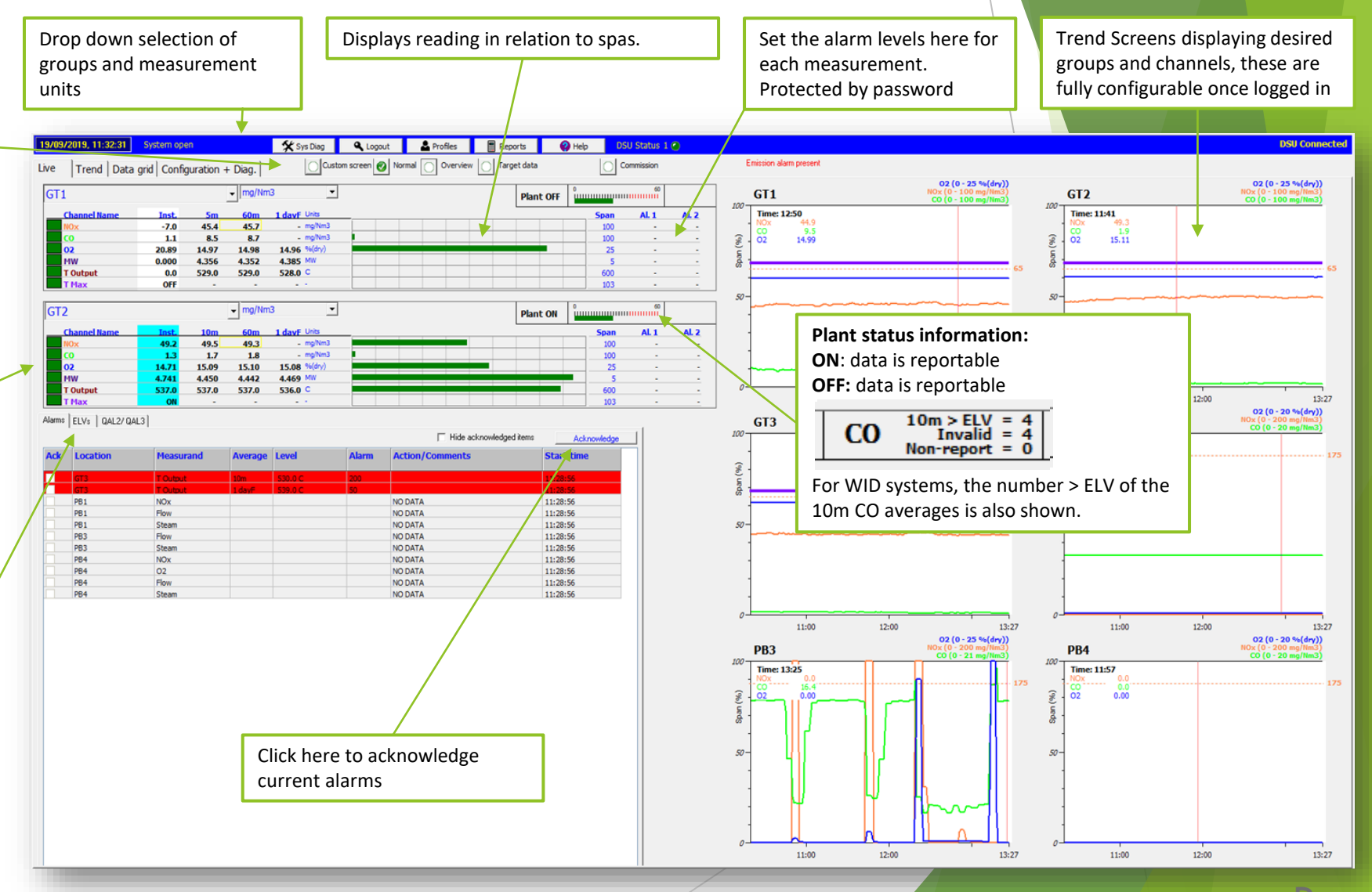

Envirosoft

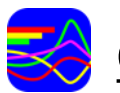

# **CEMForm** *– Quick guide - Trend Tab*

**Select data display range**: from 1 day to 1 quarter, zoom features available. Note that trends > 24hrs are from the main short term average: usually 30 or 60 mins.

When 'Latest' is selected, the trend will update and illustrate the last rolling 24 hours

**Display options:**

**Use marks:** draw a mark at each sample, size and shape adjusted from the configuration page **Cont. trend**: if not checked, any data that is either not reportable or invalid is not drawn **Comments**: hide or display any comments

Scroll through each sample within the trend. **Note** that it is the last cursor placed that is moved. Cursor time also shown

When displaying the latest data, the time window may be reduced while maintaining the most current info

**Expand the vertical axis span** : x4, x2, x1, x½ and x¼

**Zoom functions:** press Zoom in to expand the display between the left and right cursors, track back and revert to the entire selected trend period.

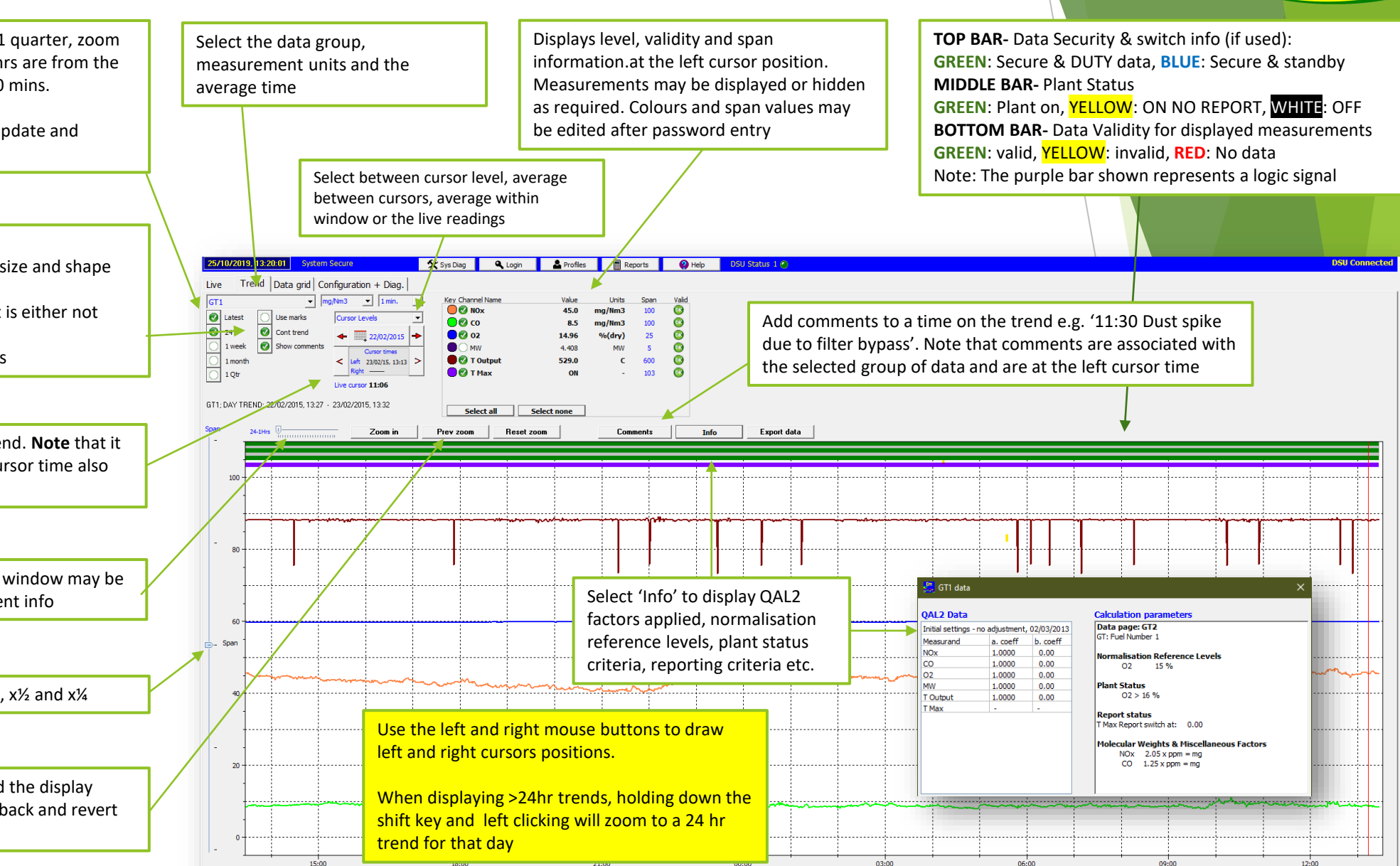

Page 3

Envirosof

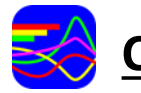

Envirosofi

Page 4

- **'Location'** allows the user to decide which measurement group to display
- **'Selected Pages'** shows the groups selected from the 'configuration and Diag.'
- **'All Measurements'** displays all groups and may need to be scrolled to show them
- **'ELV only'** shows only the channels with a set ELV (Exceedance limit value)
- **'Extra Info'** includes data such as '10 mins > ELV' (number of 10m averages > ELV today )and 'kg today

Data in **BROWN** is not reportable Data in **BLUE** has been switched from a standby analyser Data in RED has exceeded the set ELV, note for a

percentile analysis, this may not be an actual breach

Each row shows the 30 or 60 minute averages, and if 'More info' is selected, for WID sites, the 10m averages for each half hour will be shown.

The **bold** line shows the start of this day

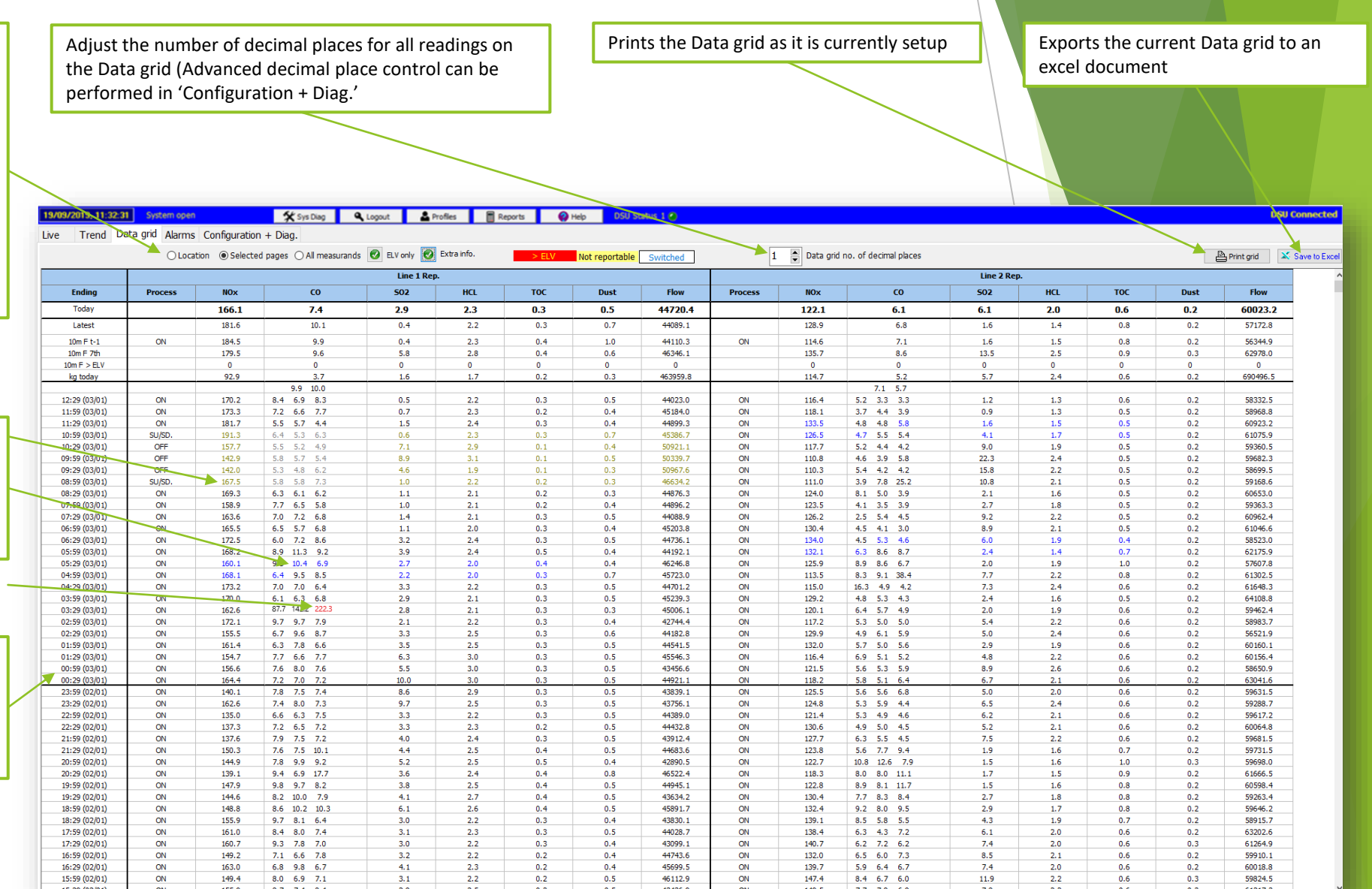